## Circolo didattico di Pavone Canavese

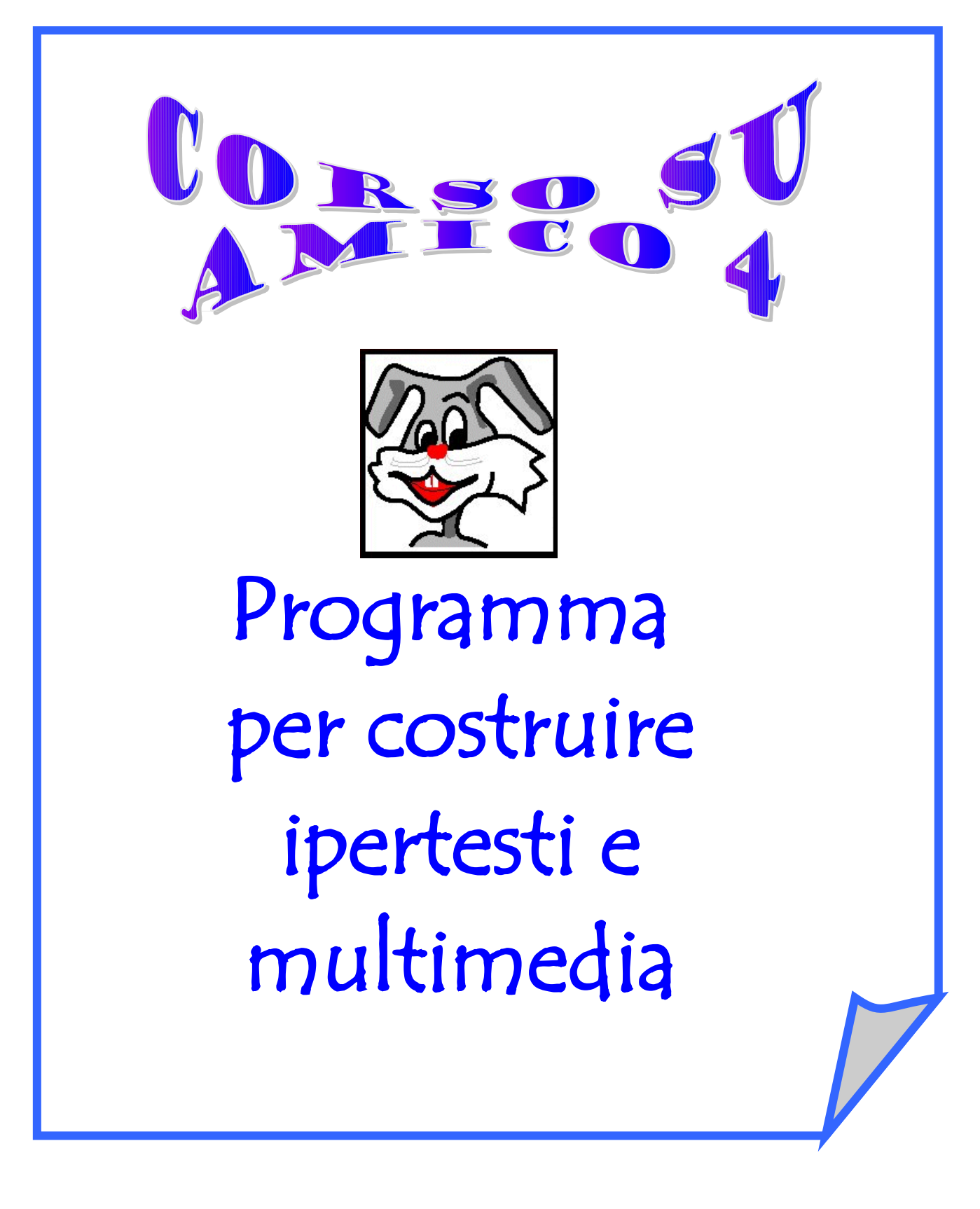

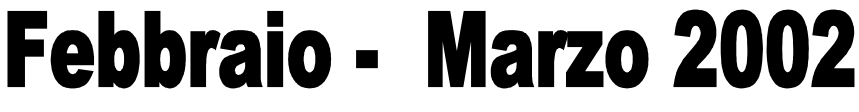

**www.lamaestraelena.it**

# "MINI" GUIDA

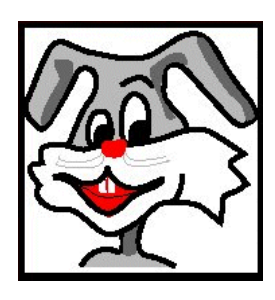

## COSA PERMETTE DI FARE

Amico 4 permette di realizzare semplici applicazioni **IPERTESTUALI** ed **IPERMEDIALI.**

In realtà gli autori Antonio Calvani, Jacopo Tonini e Vasco Badii (Laboratorio delle Tecnologie dell'Educazione dell'Università di Firenze), suggeriscono di sviluppare con i bambini altre applicazioni didattiche come:

- ⇒ scenario a pieno schermo (tipo mappa, quadro..) commentato con testi scritti, orali, immagini di approfondimento;
- ⇒ storie con personaggi parlanti;
- $\Rightarrow$  fumetti e storie ramificate:
- ⇒ testo scritto-parlato (espressioni di commento orale vengono incollate sopra o a lato del testo scritto).

## INSTALLAZIONE

Amico funziona in ambiente WINDOWS® (3.1 o successivi) per lavorare correttamente necessita di almeno 4 Mbytes di Ram; si sconsiglia di utilizzarlo con computer basati su microprocessori inferiori al 586 e con schede video con almeno 256 colori

La procedura di installazione comporta le seguenti operazioni:

- 1. Inserire il CD di Amico nel drive
- 2. Dal pulsante Avvio (o Start) di Windows 95/98 scegliere l'opzione esegui; digitare D:\Amico4 (se è nell'unità D:\ altrimenti un'altra lettera identificativa di unità)
- 3. Si apre un programma di installazione che proporrà ulteriori passi. Si raccomanda di non modificare il percorso di default (C:/) pena il non funzionamento del programma.
- 4. Al termine dell'installazione, ritornare sul pulsante Avvio (o Start) di Windows 95/98 e selezionare la cartella Programmi/Garamond in cui troverete l'icona di Amico 4.0 e quella della guida in linea.

## LA FINESTRA COMANDI

Il programma AMICO 4 all'apertura si presenta con una pagina vuota ed una finestra con tre pulsanti, chiamata **Finestra Comandi**, posizionata in basso a sinistra.

Usando questi pulsanti accedi alle funzioni necessarie per la creazione, modifica e il salvataggio dei tuoi Libri.

## rima Dag. dı

Pulsante FILE Pulsante Pulsante PAGINA

**STRUMENTI** 

**Il pulsante FILE** dà la possibilità di:

- salvare il proprio libro
- aprirne uno creato precedentemente o di farne uno nuovo
- passare dalla modalità autore a quella di lettore. Quando apri un libro già fatto ti troverai automaticamente in modalità lettore, senza la finestra comandi. Per passare a livello autore dovrai premere il tasto **F2.**

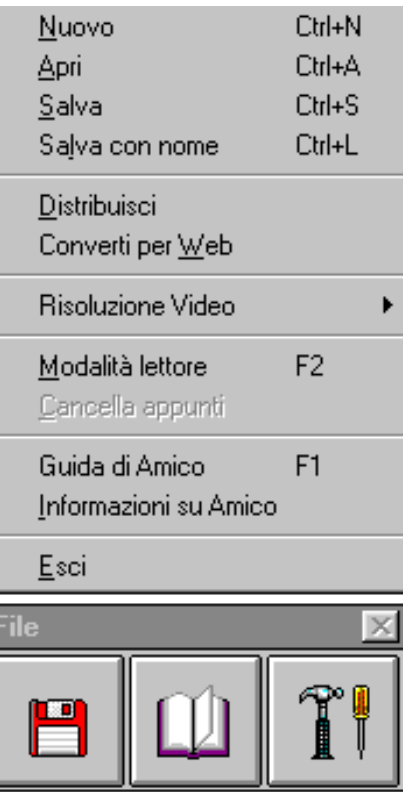

## **FINESTRA COMANDI**

**Il pulsante PAGINA** permette di:

- realizzare spostamenti attraverso le pagine del libro
- andare sullo sfondo e creare oggetti condivisi da tutte le pagine del libro.
- rinominare e rinumerare le pagine
- gestire direttamente sull'indice delle pagine presenti nel libro, andando su GESTIONE PAGINE si apre una finestra che mostra l'indice delle pagine alla cui base vi sono quattro pulsanti: VAI, RINOMINA, RINUMERA, CHIUDI.

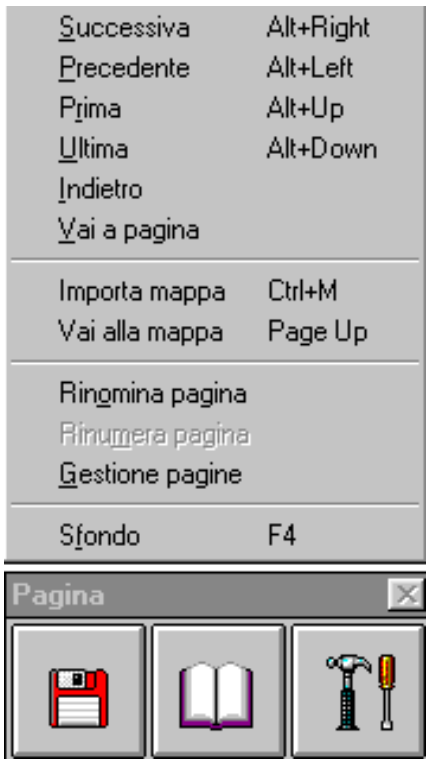

#### **Il pulsante STRUMENTI** serve per:

- creare campi di testo e bottoni;
- inserire immagini;
- disegnare figure geometriche;
- cambiare il colore dello sfondo del libro;
- copiare ed incollare testi o immagini.

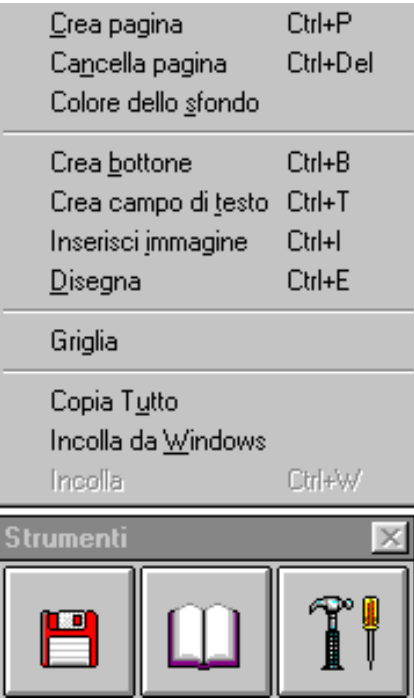

## CREAZIONE DELLE PAGINE

Per **CREARE UNA PAGINA** la procedura è la seguente:

- Posizionati su una pagina,
- Dopo aver premuto il pulsante OGGETTI, scegli la voce CREA PAGINA dal menu che compare.
- Si aprirà una finestra in cui inserire il nome della nuova pagina (ad es. puoi scrivere Prova). Se non si vuole inserire alcun nome la pagina sarà comunque creata con un numero progressivo e successivamente si potrà rinominare.

Aprendo AMICO si ha una pagina di default che è chiamata convenzionalmente "Prima". Se la pagina creata è la seconda, AMICO inserirà questa nuova pagina in fondo, ovvero dopo la prima; se invece vi sono altre pagine, comparirà una ulteriore finestra che chiederà se si vuole inserire la pagina fra la attuale e la successiva oppure collocarla in fondo. La funzione RINUMERA PAGINA del menu del pulsante PAGINA consente comunque di riorganizzare la disposizione delle pagine. In Amico 4.0, questa funzione crea automaticamente un nodo nell'ambiente di creazione della mappa che ha la medesima etichetta del nome della pagina costruita.

#### Per **CANCELLARE UNA PAGINA** devi:

- posizionarti sulla pagina che desideri eliminare.
- Premere il pulsante OGGETTI e selezionare la voce CANCELLA PAGINA
- Ti verrà chiesta conferma, perché eliminerai anche tutti gli oggetti posti su quella pagina, senza poterli recuperare. Automaticamente AMICO aggiornerà l'indice delle pagine. Altresì, si cancellerà anche il nodo corrispondente nel modulo mappe.

CREAZIONE E MODIFICA DEI CAMPI DI TESTO

#### **PER CREARE UN CAMPO DI TESTO** devi:

- Premere il pulsante OGGETTI e selezionare la voce CREA CAMPO DI TESTO, scegliendo questa opzione il cursore assumerà la forma di una croce.
- Spostare il cursore nella posizione corrispondente ad uno dei vertici del campo che intendi creare, premere il pulsante sinistro del mouse e, tenendolo premuto, spostare il mouse fino ad individuare il vertice opposto; a questo punto, dopo aver rilasciato il pulsante, il cursore lampeggerà entro il campo e potrai inserire del testo.

Per **MODIFICARE LE CARATTERISTICHE DI UN CAMPO** devi cliccarci sopra con il pulsante destro del mouse. Sarà visualizzato un menu composto dalle seguenti voci:

- Aspetto: consente di cambiare l'aspetto grafico del campo. Puoi scegliere tra:
	- **Con bordo**: il campo è racchiuso in un rettangolo (aspetto standard);
	- **Senza bordo**: il campo non è delimitato da alcun bordo;
	- **Ombreggiato**: il campo, oltre ad avere un bordo, ha anche un effetto di ombreggiatura;
	- **Barra di scorrimento**: è utile quando il testo eccede dalle dimensioni del campo. Con le barre di scorrimento puoi visualizzare tutto il testo, facendolo scorrere verso il basso o verso l'alto (questa opzione non è valida per i campi attivati da bottone o da parola calda);
	- In fuori: il campo sembra sporgere dalla pagina (l'effetto è più evidente se il colore del campo è uguale a quello della pagina);
	- **In dentro**: il campo sembra rientrare nella pagina (l'effetto è più evidente se il colore del campo è uguale a quello della pagina);
	- **Trasparente**: rimane visibile solo il testo e non il rettangolo del campo.
- Carattere: consente di indicare la forma e la grandezza del carattere del testo del campo. Puoi scegliere tra:
	- **Del campo**: cambia l'aspetto di tutti i caratteri del testo del campo;
	- **Del testo selezionato**: se è stato evidenziato del testo, cambia solo l'aspetto di quella parte. Ogni impostazione successiva dei caratteri di tutto il campo non avrà effetto sul testo modificato con questa opzione.
- *Paragrafo*: consente di assegnare al testo degli attributi come la distanza dai margini del campo o lo spazio tra una riga e l'altra.
- Colore: per cambiare il colore del campo. Ci sono tre possibilità:
	- **Sfondo**: cambia il colore dello sfondo del campo;
	- **Testo**: cambia il colore del testo e del bordo del campo;
	- **Del testo selezionato**: se è stato evidenziato del testo, cambia solo il colore di quella porzione di testo. Ogni impostazione successiva del colore dei caratteri del campo non avrà effetto sul testo modificato con questa opzione. (Per chiudere la finestra di scelta dei colori cliccare col mouse l'occhiolino posto sul vertice in alto a sinistra della finestra - puoi inoltre spostare la finestra trascinandola col pulsante destro del mouse).
- · *Livello*: Amico assegna ad ogni oggetto che è creato, compresi quindi i campi, un numero di livello; questo numero serve, nel caso in cui le aree di due o più oggetti si sovrappongono, per sapere quale visualizzare

interamente e quale invece nascondere dietro gli altri. Può capitare quindi che, dopo aver creato una serie di oggetti, ti accorga che uno di essi va a nascondere, interamente o in parte, un altro. Sarà possibile allora, usando la voce Livelli, modificare il numero di livello degli oggetti:

- **Porta sopra**: assegna al campo il numero di livello più alto. Significa che quel campo non sarà coperto da nessun altro oggetto;
- **Porta sotto**: assegna al campo il numero di livello più basso. Significa che quel campo andrà sotto tutti gli altri oggetti;
- **Avvicina**: aumenta di uno il numero di livello del campo;
- **Allontana**: diminuisce di uno il numero di livello del campo.
- Sopra oggetti delle pagine: questa funzione è valida solo per gli oggetti posti sullo sfondo. Questi oggetti normalmente rimangono nascosti dietro quelli delle pagine. Può essere però necessario che siano sempre visibili; in questo caso seleziona questa voce e il campo sarà sempre in primo piano.
- *Testo*: con questa funzione puoi inserire del testo nel campo leggendolo dal disco o prendendolo dagli appunti, e puoi salvare il contenuto del campo registrandolo sul disco o mettendolo negli appunti. Le scelte sono queste:
	- **Copia testo:** se hai selezionato del testo, lo copia negli appunti, per poterlo riprendere con la funzione di Incolla.
	- **Taglia testo:** se hai selezionato del testo, lo cancella e lo copia negli appunti, per poterlo riprendere con la funzione di Incolla.
	- **Incolla testo:** prende il testo inserito negli appunti con la funzione di Copia o di Taglia e lo incolla nel campo, nella posizione indicata dal cursore. Può essere usato per importare del testo da un documento creato con un altro programma di scrittura (sempre in ambiente Windows®): apri il documento con il programma di scrittura, seleziona la parte di testo che ti interessa e premi CTRL+INS o COPIA nella barra degli strumenti. Se successivamente usi la funzione Incolla di Amico, il testo selezionato sarà incollato nel campo.
	- **Importa testo**: se hai creato un documento con un altro programma di scrittura, lo puoi inserire nel campo usando questa funzione. Devi però salvare il tuo documento in formato RTF o TXT. Il primo formato consente di mantenere l´impostazione dei caratteri e la formattazione dei paragrafi uguali a quelli originali.
	- **Salva testo**: salva il contenuto del campo in un file, usando il formato RTF o TXT.
- Inserisci immagine da Windows: se gli appunti di Windows® contengono un'immagine, con questo comando essa sarà inserita all'interno del campo, nella posizione indicata dal cursore. In questo modo è possibile abbinare ad una immagine una didascalia testuale, mostrando l'una e l'altra contemporaneamente.
- Parola calda: (vedi paragrafo "Creazione e modifica delle parole calde")
- *Taglia*: cancella un campo senza eliminarlo, ma inserendolo negli appunti (vedi paragrafo "Uso degli appunti")
- Copia: copia un campo negli appunti (vedi USO DEGLI APPUNTI). Assieme al campo sono copiati negli appunti tutti gli oggetti collegati alle eventuali parole calde contenute nel campo.
- Cancella: elimina il campo dopo aver chiesto conferma dell'operazione. Se nel campo ci sono parole calde, anche queste sono cancellate, così come gli oggetti ad esse collegati. I campi nascosti non possono essere cancellati se non eliminando anche i bottoni o le parole calde che li attivano.

### USO DEL MOUSE

Gli oggetti che sono stati creati (campi di testo, parole calde, pulsanti, immagini), sono modificabili in qualsiasi momento: ciascuno di essi ha infatti delle proprietà (colore, dimensione, posizione sullo schermo) che, con il mouse, possono essere variate lavorando in modalità autore. L'uso del mouse in questa fase è regolato dal seguente schema:

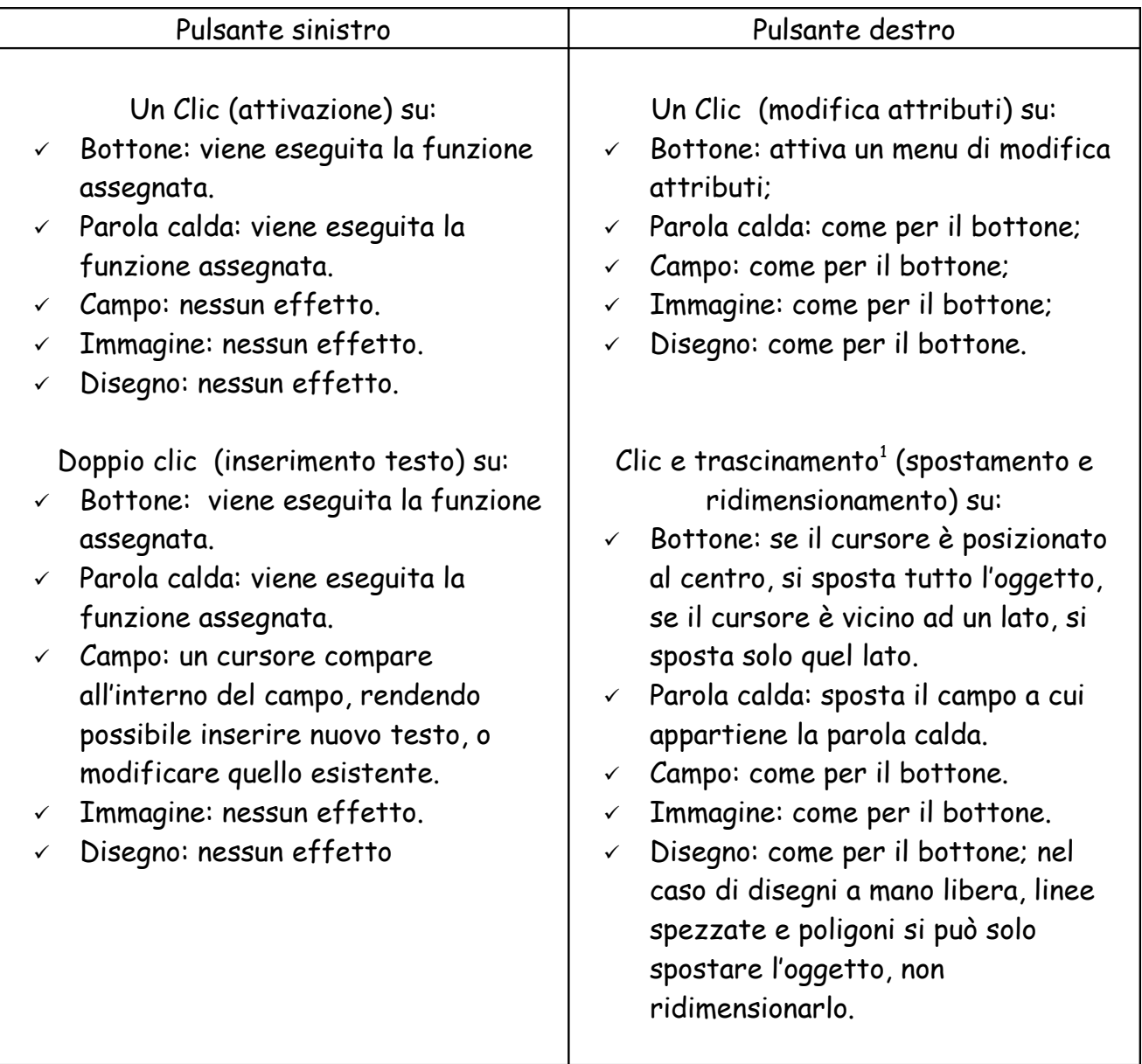

<span id="page-8-0"></span> $^{\rm 1}$  Per trascinamento si intende mantenere premuto il pulsante spostando contemporaneamente il mouse

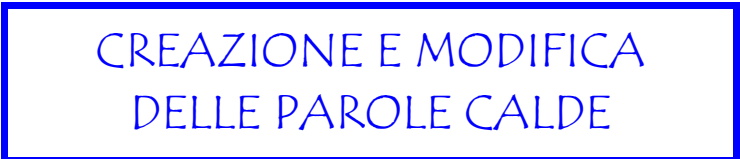

#### **Per creare una parola calda bisogna:**

- selezionare la parte di testo di un campo che deve diventare un'area calda;
- cliccare col pulsante destro del mouse sul campo e scegliere la voce PAROLA CALDA dal menu.

A questo punto si aprirà una finestra CREA BOTTONE nella quale è possibile decidere la funzione da assegnare alla parola calda. (vedi scheda CREAZIONE DI BOTTONI)

**Per modificare una parola calda bisogna** cliccarci sopra con il pulsante destro del mouse. E' importante che il cursore non lampeggi all'interno del campo, cliccando fuori dal campo stesso; in caso contrario le caratteristiche che modificherai saranno quelle del campo al quale appartiene la parola calda.

Sarà visualizzato un menu composto dalle seguenti voci:

- **Aspetto**: consente di cambiare l'aspetto grafico della parola calda
- **Effetto cambio pagina**: nel caso di parole calde che richiamano altre pagine o altri libri, produce un effetto di transizione nel passaggio da una pagina all'altra. Puoi scegliere sia il tipo di effetto che la sua velocità. La velocità di questi effetti può variare sensibilmente in base alla potenza dei computer sui quali il libro è mostrato.
- **Attiva/Disattiva suono**: assegna un suono che viene eseguito contemporaneamente all'azione compiuta dalla parola calda. Non è attivo nel caso di parole calde che attivano un suono, un video oppure la funzione di uscita.
- **Sposta finestra video:** fa vedere la finestra video e consente di spostarla col trascinamento del pulsante destro del mouse. Per terminare l'operazione fare clic col pulsante sinistro al centro della finestra (questa voce è attiva solo nel caso di parole calde che mostrano un video).
- **Cancella:** elimina[2](#page-9-0) la parola calda dopo aver chiesto conferma dell'operazione. Nel caso di una parola calda che mostra un campo o un'immagine, anche l'oggetto collegato è cancellato. Se invece la parola calda attiva un video o un audio, il file contenente la registrazione non è eliminato.

<span id="page-9-0"></span><sup>2</sup> Nel caso in cui la parola calda sia eliminata durante l'editing del testo (usando ad esempio i tasti di cancellazione) non sarà chiesta alcuna conferma ed il campo o l'immagine eventualmente collegati non saranno rimossi ma resi visibili.

## INSERIMENTO DI SUONI

In Amico 4 è possibile assegnare un suono che viene eseguito contemporaneamente all'azione compiuta da un bottone o da una parola calda. Puoi usarlo ad esempio per produrre piccoli effetti sonori durante i cambi pagina, oppure per mostrare del testo in lingua straniera e allo stesso tempo farne ascoltare la corretta pronuncia. Non è attivo nel caso di bottoni che attivano un video oppure la funzione di uscita.

Per attivare un suono collegato ad un bottone devi:

- cliccare con il tasto destro sul bottone al quale vuoi associare il suono
- nel menu contestuale che appare selezionare la voce attiva suono
- nella finestra di dialogo che si apre selezionare APRI e indicare il file suono che ti interessa inserire

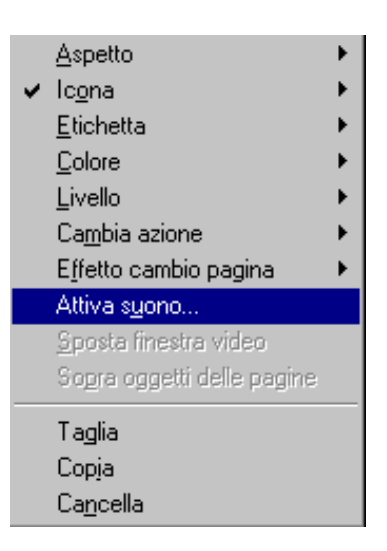

Per attivare un suono collegato ad una parola calda devi:

- cliccare con il tasto destro sulla parola alla quale vuoi associare il suono
- nel menu contestuale che appare selezionare la voce attiva suono
- nella finestra di dialogo che si apre selezionare APRI e indicare il file suono che ti interessa inserire

## INSERIMENTO E MODIFICA DI IMMAGINI

Le immagini che vuoi inserire nelle pagine del tuo libro devono essere precedentemente create con un programma di grafica e registrati in un file. I formati che AMICO accetta sono quelli standard di Windows®, e cioè BMP, DIB, WMF; gli altri formati devono prima essere convertiti in uno di questi tre per essere letti da AMICO.

Per **INSERIRE UNA IMMAGINE** devi scegliere la voce INSERISCI IMMAGINE dal pulsante STRUMENTI si aprirà una finestra nella quale dovrai indicare il file che ti interessa. L'immagine sarà inserita in alto a sinistra sullo schermo.

Per **MODIFICARE LE CARATTERISTICHE** di un'immagine (vedi anche FORMATI) devi cliccarci sopra con il pulsante destro del mouse. Sarà visualizzato un menu composto dalle seguenti voci:

- **Spessore cornice**: indica lo spessore della linea che riquadra l'immagine. Se scegli spessore 0, la cornice non sarà visualizzata.
- **Colore cornice**: assegna un colore alla cornice.
- **Trasparente:** se questa voce è attiva, l'immagine risulta essere trasparente. La trasparenza assoluta si ottiene solo nelle parti in cui l'immagine è bianca, nelle altre zone il risultato è una fusione dei colori dell'immagine con quelli degli oggetti sottostanti.
- **Livello:** Amico assegna ad ogni oggetto che è creato, comprese quindi le immagini, un numero di livello; questo numero serve, nel caso in cui le aree di due o più oggetti si sovrappongono, per sapere quale visualizzare interamente e quale invece nascondere dietro gli altri. Può capitare quindi che, dopo aver creato una serie di oggetti, ti accorga che uno di essi va a nascondere, interamente o in parte, un altro. Sarà possibile allora, usando la voce LIVELLO, modificare il numero di livello degli oggetti:
	- Porta sopra: assegna all'immagine il numero di livello più alto. Significa che quella immagine non sarà coperta da nessun altro oggetto;
	- Porta sotto: assegna all'immagine il numero di livello più basso. Significa che quella immagine andrà sotto tutti gli altri oggetti;
	- Avvicina: aumenta di uno il numero di livello dell'immagine;
	- Allontana: diminuisce di uno il numero di livello dell'immagine.
- **Sopra oggetti delle pagine**: questa funzione è valida solo per gli oggetti posti sullo sfondo. Questi oggetti normalmente rimangono nascosti dietro quelli delle pagine. Può essere però necessario che siano sempre visibili; in questo caso seleziona questa voce e l'immagine sarà sempre in primo piano.
- **Taglia:** cancella un'immagine senza eliminarla, ma inserendola negli appunti (vedi USO DEGLI APPUNTI).
- **Copia:** copia un'immagine negli appunti (vedi USO DEGLI APPUNTI).
- **Copia in Windows:** copia un'immagine negli appunti di Windows® (vedi USO DEGLI APPUNTI).
- **Cancella:** elimina l'immagine dopo aver chiesto conferma dell'operazione. Le immagini nascoste non possono essere cancellate se non eliminando anche i bottoni o le parole calde che le attivano.

## INSERIMENTO DI DISEGNI

Scegliendo l'opzione DISEGNA dal pulsante STRUMENTI si aprirà una finestra nella quale potrai decidere il tipo di disegno che vuoi fare. Dopo aver scelto, il cursore assumerà la forma di una croce: nel caso di disegno a mano

libera o di linea tieni premuto il pulsante sinistro del mouse fino a che non hai completato il disegno; per le linee spezzate e i poligoni clicca il pulsante sinistro del mouse solo in corrispondenza dei vertici della figura. Per terminare fai doppio clic o premi il tasto Esc; per rettangoli ed ellissi, sposta il cursore nella posizione corrispondente ad uno dei vertici del rettangolo che intendi creare (o del rettangolo nel quale è inscritta l'ellissi che intendi creare), premi il pulsante sinistro del mouse e, tenendolo premuto, sposta il mouse fino ad individuare il vertice opposto.

## DISTRIBUZIONE DI LIBRI PRODOTTI CON AMICO

Supponiamo di voler vedere il Libro chiamato EVO.TBK su un computer diverso da

quello sul quale hai lavorato.

Prima di tutto per ridurre al minimo lo spazio occupato su disco dal tuo Libro è consigliabile eseguire questa operazione: dal pulsante FILE della Finestra Comandi scegli la voce CANCELLA APPUNTI (è disattiva se gli appunti non contengono niente). Fatto questo salva il Libro.

Per procedere alla **distribuzione** del libro bisogna scegliere la funzione **DISTRIBUISCI** dal menu del pulsante **FILE.**

Ti sarà chiesto in quale directory Amico dovrà copiare i files di distribuzione necessari per portare il Libro su altri computer (ovvero, il Libro stesso, le risorse multimediali e i files di Runtime di ToolBook). Una serie di messaggi ti informeranno sulle operazioni in corso.

Sul computer di destinazione sarà sufficiente lanciare il programma Tb30run.exe e poi scegliere il file contenente il Libro.

Ricorda che il file \*.TBK che viene distribuito è in modalità di sola lettura e non potrà essere modificato ma solo letto da un altro computer.

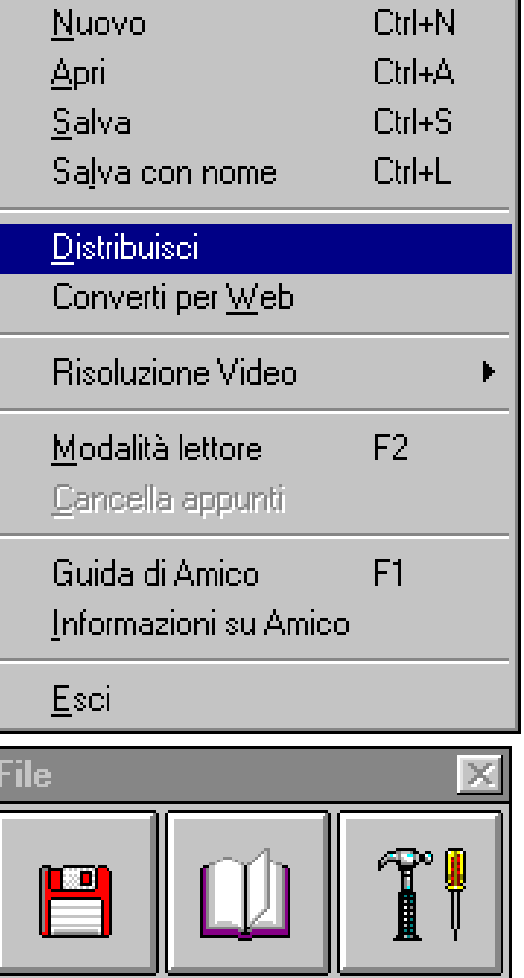

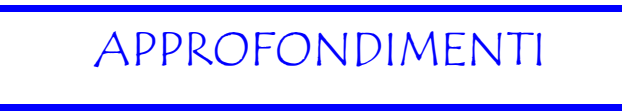

**Modifica delle immagini usando Photo Editor**

#### **Esercizio 1**

- Copiare l'immagine "Bifora" usando l'opzione "Copia in Windows" dal menu modifica delle immagini
- aprire il programma Photo Editor ed incollare l'immagine andando sulla voce "Modifica" , "Incolla come nuova immagine";
- modificare dimensione e colore dell'immagine selezionando la voce "Immagine", "Ridimensiona" e "Bilanciamento automatico"

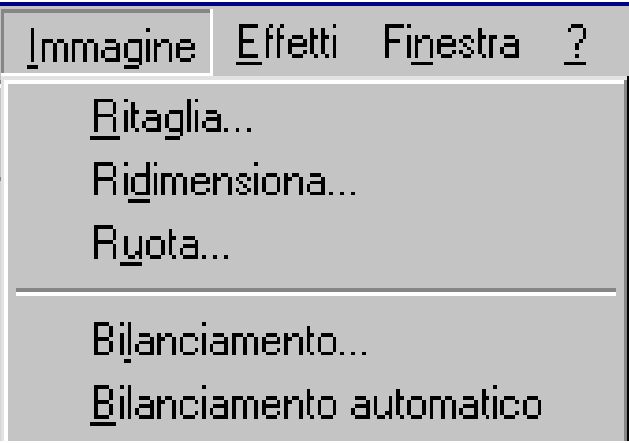

- salvare la nuova immagine in formato BMP
- inserire la nuova immagine in Amico collegandola alla parola calda

#### **Esercizio 2**

- Copiare l'immagine "Torri" usando l'opzione "Copia in Windows" dal menu modifica delle immagini
- aprire il programma Photo Editor ed incollare l'immagine andando sulla voce "Modifica" , "Incolla come nuova immagine";
- modificare dimensione e colore dell'immagine
- copiare l'immagine selezionando la voce "Copia" dal menu "Modifica"
- incollare in Amico l'immagine modificata usando l'opzione "Incolla da Windows" dal menu STRUMENTI

#### **Salvataggio di un documento Word in formato Txt**

#### **Esercizio**

- Entrare in Word;
- aprire il documento "vescovado.doc"
- in file cliccare su "Salva con nome"
- nella finestra di dialogo che si apre nella voce "Tipo file" specificare "Solo testo "
- cliccare su "salva".

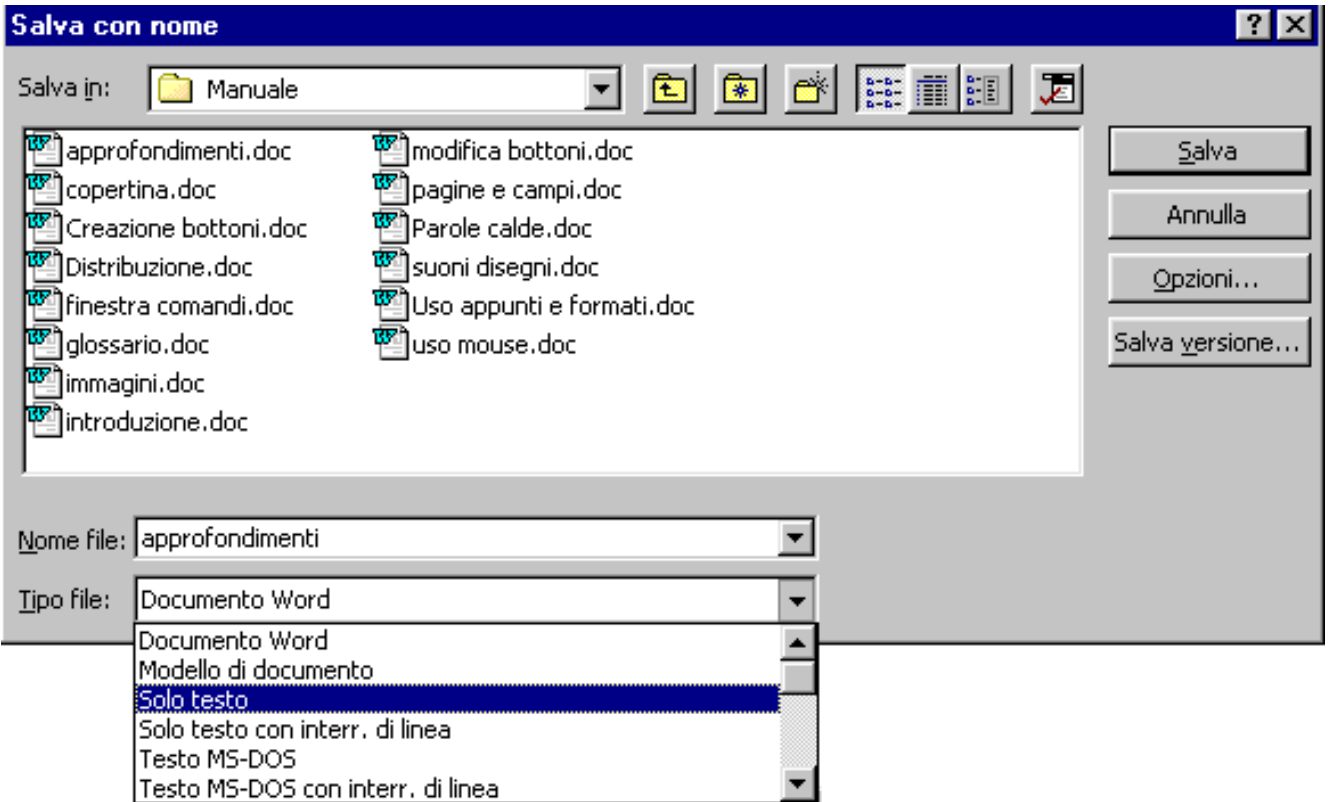

#### **Registrazioni di suoni**

- Cliccare su: AVVIO PROGRAMMI ACCESSORI MULTIMEDIA (o SVAGO) -REGISTRAZIONE DI SUONI.
- Nella finestra che si apre procedere alla registrazione del suono cliccando sul bottone rosso;

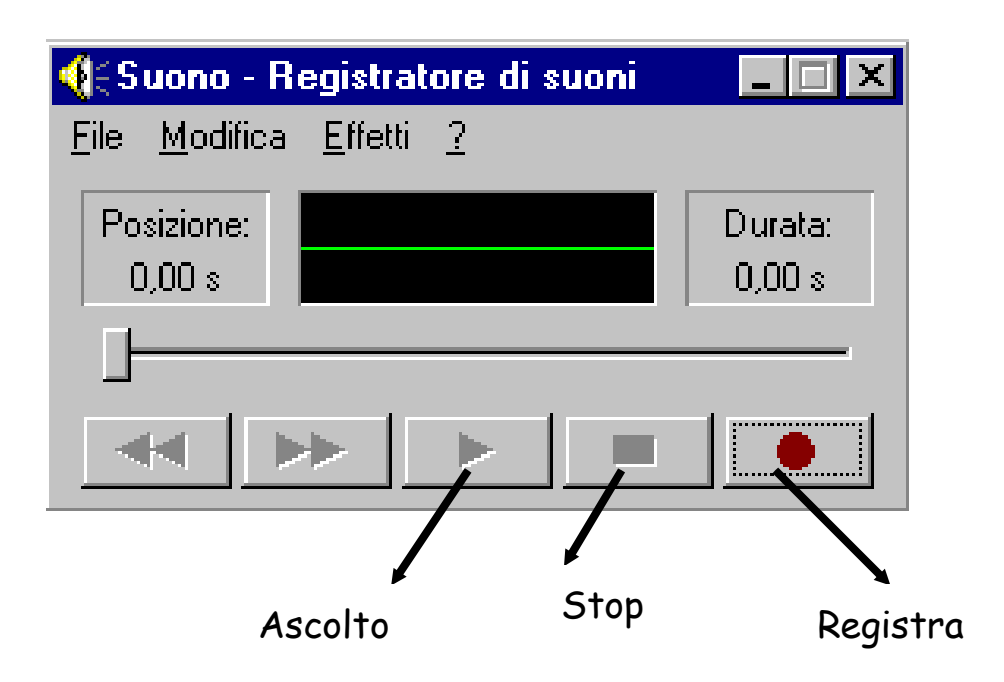

- Conclusa la registrazione cliccare sul bottone rettangolare e sul triangolo per ascoltarla.
- Salvare la registrazione andando su file e salva con nome